## **Uploading an Assignment**

1. Click on the assignment. One way to get to your assignments is by clicking on **Assessments** and then **Assignments**. Then select the appropriate assignment to complete. Your instructor may add all assignments in each week's folder or in a special Assignment folder. Consult your instructor for more information.

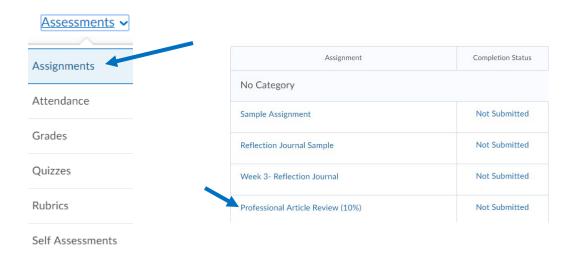

2. After reading the instructions, completing the assignment, and saving the assignment on your computer, click on **Add a File**.

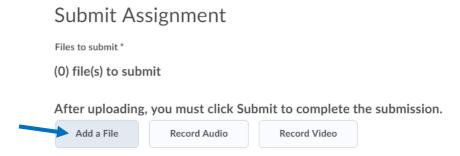

3. Click on My Computer and then Upload. Find the correct document to upload.

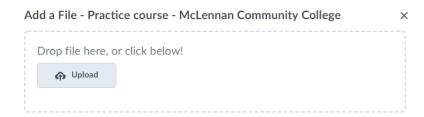

4. Click **Add**. Add any comments (if needed). Then click **Submit**.

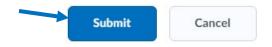